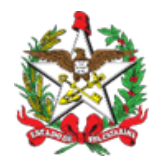

**ESTADO DE SANTA CATARINA SECRETARIA DE ESTADO DA FAZENDA DIRETORIA DE ADMINISTRAÇÃO TRIBUTÁRIA GERÊNCIA DE ARRECADAÇÃO**

Roteiro Rápido – Alteração de Pagamento **pelo Contabilista** Versão de 14/03/2023

Senhores Usuários,

Com o objetivo de divulgar a nova funcionalidade de alteração de pagamento via Internet, e facilitar a navegação pelas telas, preparamos um "roteiro rápido" para servir de guia inicial.

A aplicação denominada "Arrecadação – Alteração Pagamento Contabilista" está disponível, de forma redesenhada, e permite a alteração dos seguintes Códigos de Receita e respectivas Classes de Vencimento:

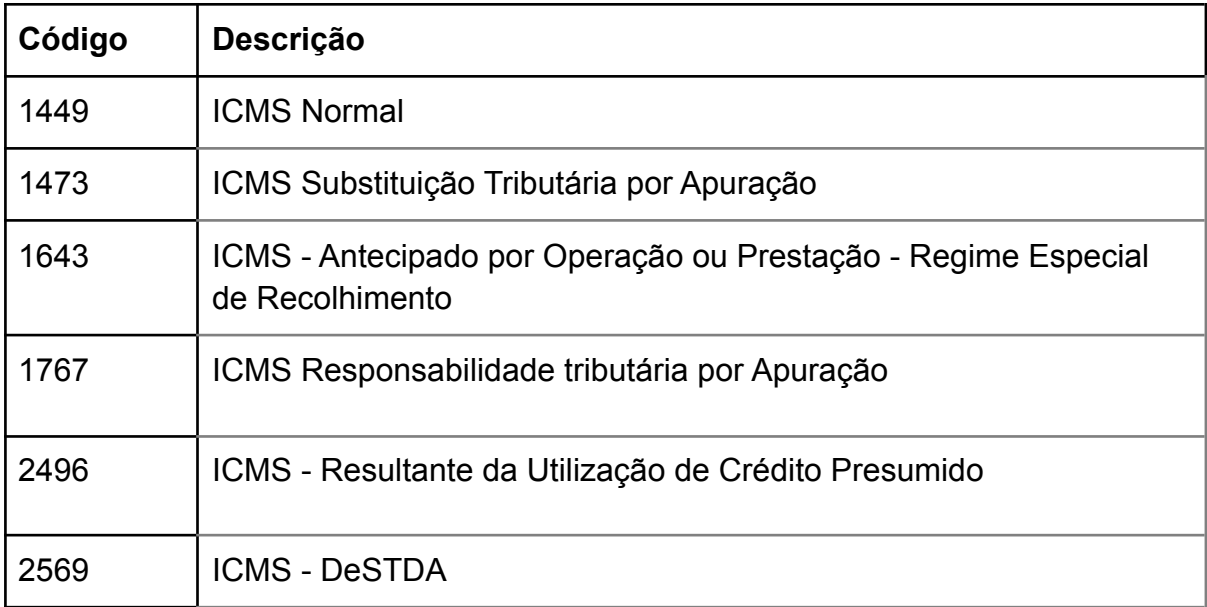

A novidade da aplicação é que o contabilista não irá mais informar qual o período de referência ou classe de vencimento que deseja alterar, mas irá informar qual débito que ele deseja quitar com o pagamento a ser alterado. Também será possível vincular um pagamento a mais de um débito, situação em que o sistema irá

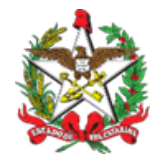

promover uma "repartição", permitindo que o saldo do pagamento possa ser vinculado a outro débito.

## **Utilizando a Aplicação:**

Selecione no "Perfil Contabilista – Serviços" a aplicação denominada "**Arrecadação – Alteração Pagamento Contabilista"**. Será mostrada a figura 1.

Figura 1 – Tela com os parâmetros para a localização dos Pagamentos

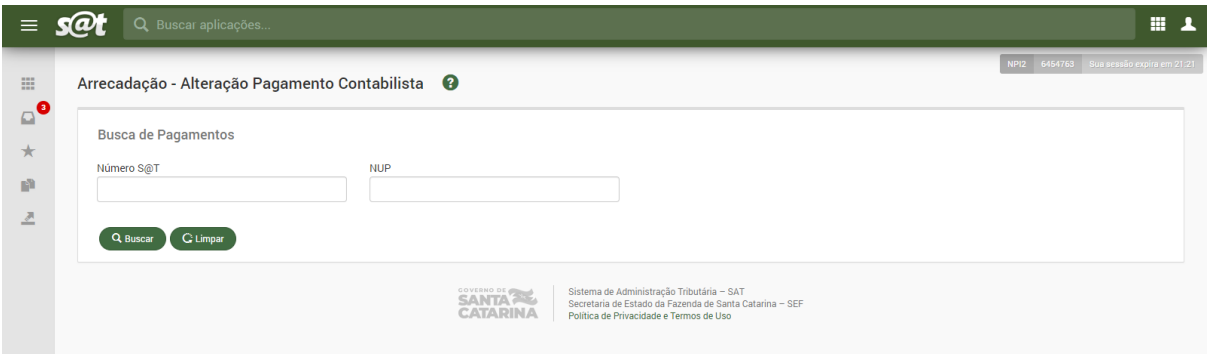

Localize o pagamento mediante o preenchimento obrigatório do parâmetro Número S@T ou NUP, da figura 1, e clique no botão "Buscar".

Será apresentado um pagamento ou relação de pagamentos, conforme o filtro/parâmetro selecionado.

Para iniciar o processo de alteração, clique no botão "alterar", identificado pelo ícone "  $\ell$  ".

Será apresentada a "**Lista de débitos do contribuinte passíveis de apropriação".**

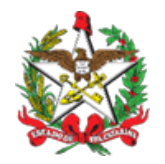

**ESTADO DE SANTA CATARINA SECRETARIA DE ESTADO DA FAZENDA DIRETORIA DE ADMINISTRAÇÃO TRIBUTÁRIA GERÊNCIA DE ARRECADAÇÃO**

Para apropriar ao débito desejado, selecione o botão "Vincular", identificado pelo ícone "  $*$ ".

Será aberta uma caixa de mensagem para **Confirmar a alteração**.

Confira os dados do(s) pagamento(s) e, estando de acordo, clique em " $\sim$  sim ".

Não havendo inconsistências, após a confirmação, o pagamento estará atualizado e vinculado ao(s) débito(s) selecionado(s).

Outras alterações, que não puderem ser efetuadas nesta aplicação, poderão ser solicitadas por meio de Processo Eletrônico de Correção de Pagamento, pelo link

[https://sat.sef.sc.gov.br/tax.net/Sat.Arrecadacao.Web/Contabilista/AlteracaoPagame](https://sat.sef.sc.gov.br/tax.net/Sat.Arrecadacao.Web/Contabilista/AlteracaoPagamentoContabilista.aspx) [ntoContabilista.aspx](https://sat.sef.sc.gov.br/tax.net/Sat.Arrecadacao.Web/Contabilista/AlteracaoPagamentoContabilista.aspx)

Nos colocamos à disposição para quaisquer esclarecimentos. As dúvidas podem ser encaminhadas por meio da página [2] da Central de Atendimento Fazendária (CAF), pelo formulário "Fale Conosco" [3] (selecione o assunto **Contabilista - alteração de pagamentos**), ou pelo telefone 0800-048-1515, de segunda à sexta-feira, das 13h às 18h.